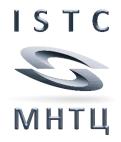

# **USER MANUAL**

# **ISTC Forum web site**

Part 2: Create and Edit a Project Proposal

Revision 2020/02

# Content

| General                       | 3  |
|-------------------------------|----|
| Help                          | 6  |
| Launch a new Project Proposal | 7  |
| Menu «Title»                  | 12 |
| Menu «Overview»               | 15 |
| Menu «Area of Interest»       | 17 |
| Menu «Current State»          | 19 |
| Menu «Aim»                    | 21 |
| Menu «Expected Outcome»       | 23 |
| Menu «Impact»                 | 24 |
| Menu «Sustainability»         | 26 |
| Menu «Proficiency»            | 28 |
| Menu « Capacity»              | 30 |
| Menu « Scope of Activities»   | 31 |
| Menu «Tasks»                  | 33 |
| Menu «Participants»           | 41 |
| Menu «Estimated Costs»        | 52 |
| Menu «Funding»                | 56 |
| Menu «Evaluation»             | 59 |
| Menu «Documents»              | 61 |

#### General

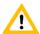

All information has to be entered in English transcription.

There are any possibilities for formatting of the font in text fields – see the menu bar above of the text field

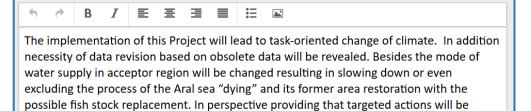

Font style Bold:

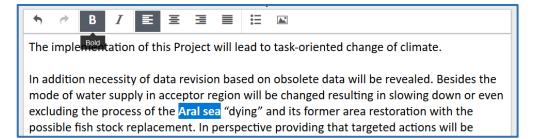

Create bulleted lists:

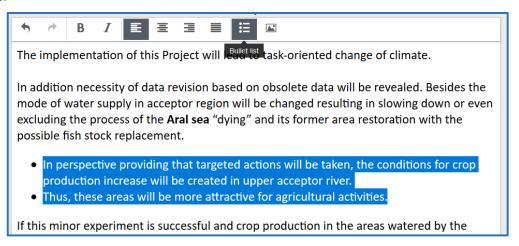

Insert images:

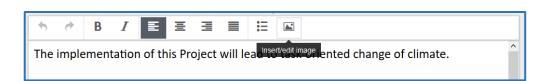

After clicking on the image icon in the menu bar a new window will appear which will prompt you to select the image file, which you want to insert and enter any image description.

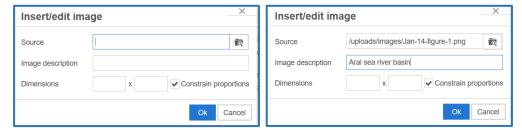

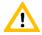

Quit your input by clicking on the button «Ok». To reject the image click on the button «Cancel».

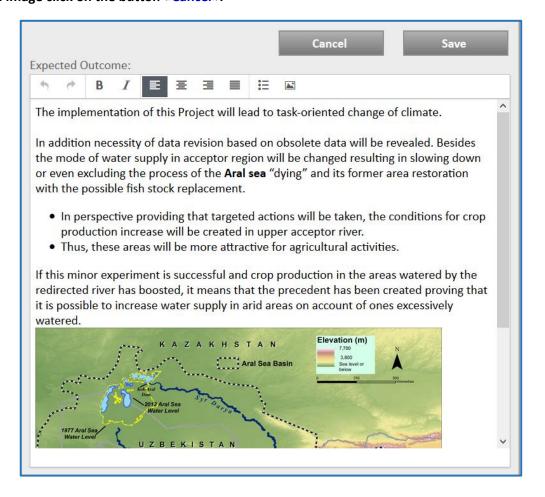

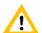

Do not forget to store your input by clicking on the button «Save». To reject your input click on the button «Cancel».

enpouroa o accomio

The implementation of this Project will lead to task-oriented change of climate.

In addition necessity of data revision based on obsolete data will be revealed. Besides the mode of water supply in acceptor region will be changed resulting in slowing down or even excluding the process of the **Aral sea** "dying" and its former area restoration with the possible fish stock replacement.

- In perspective providing that targeted actions will be taken, the conditions for crop
  production increase will be created in upper acceptor river.
- Thus, these areas will be more attractive for agricultural activities.

If this minor experiment is successful and crop production in the areas watered by the redirected river has boosted, it means that the precedent has been created proving that it is possible to increase water supply in arid areas on account of ones excessively watered.

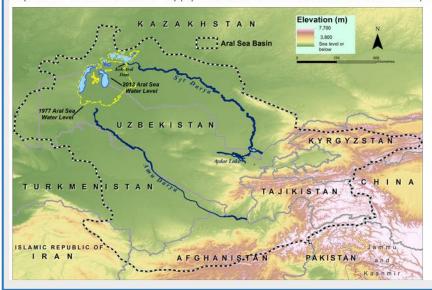

# Help

While entering any data into a field, an information window appears.

Full title: Select a brief, informative title (no longer than 25 words).

Template: Feasibility studies and building model to confirm viability of the theory of Siberian rivers' southward turning

# **Launch a new Project Proposal**

ISTC gives you the opportunity to launch new Project Proposals and discuss them with other scientists, collaborators and potential partners.

To submit a new Project Proposal to the ISTC you should enter the Information on your Proposal into all Input Fields.

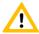

All information has to be entered in English.

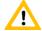

Please take into consideration that you should write a Proposal to achieve funding – first and foremost you should formulate the text in such a way that it is understandable for Persons who make decisions on funding - not for experts in that scientific area.

You will be automatically assigned as the **Author** of this Project Proposal. That means that only you are able to enter or edit any information about your Project Proposal.

After creating, the new Project Proposal obtains the Status «Proposal preparation».

A Project Proposal can get to the following states:

0 Proposal preparation

First status if a Project Proposal has been created.

- this Proposal is visible in menu **«Project Proposal» «Edit»**.
- an Author can see only his/her own Project Proposal(s) in menu
   «Project Proposal» «Edit». The Proposal is invisible for other users.
- this Proposal is invisible (also for the Author) in menu «Project Proposal» - «Comments».
- 1 Proposal discussion

Author can request that Project Proposals will be checked for compliance with the following technical assessment criteria:

- 1. All fields are filled out;
- Participating institutions are entered; participant data are entered for each institution the Project manager/Submanager and Signature Authority are nominated;
- Signed and stamped Institution Concurrence letters from authorities of all participating institutions and respective Host Government Concurrence letters are uploaded;
- 4. At least one collaborator has to be entered; Contact Person is nominated;
- 5. Signed Collaborator Commitment letter is uploaded;
- 6. Equipment and Material costs are clearly justified;

- 7. Travel costs are clearly justified;
- 8. Entered text is in English and English language quality is deemed acceptable.

Proposals that meet the above criteria are then registered and switched to this status by the ISTC Administrator.

In this status the Project Proposal:

- stays visible for the Author in menu «Project Proposal» «Edit», and
- becomes visible in the menu «Project Proposal» «Comments».

## 2 Proposal evaluation

If the Project Proposal preparation is finished – all necessary and requested information has been entered – the Project Proposal can be submitted to the ISTC Scientific Advisory Committee (SAC) for evaluation.

The result of SAC evaluation is seen in menu «Evaluation».

In this status any changes of the Project Proposal are blocked.

#### 3 Proposal review

A Proposal obtains this status if after Governing Board (GB) meeting funds are not assigned to the Project Proposal.

The Project Proposal is editable again – similar to status **«Proposal discussion».** 

#### 4 Proposal archived

Due to Author's request or if the SAC rating is low and there were not any changes for a long time, the Project Proposal will be archived and therefore hidden.

If necessary the Project Proposal can be reactivated.

#### 5 Work Plan preparation

A Proposal obtains this status if after Governing Board (GB) meeting funds are assigned to the Project Proposal.

Any changes in the Project Proposal are blocked and the Project Proposal is hidden.

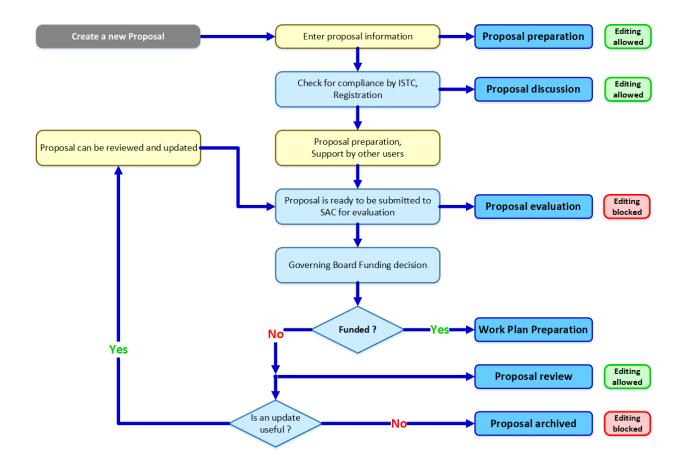

The « Lifecycle » of a Project Proposal:

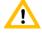

For more information on the menu «Project Proposal» - «Comments» please see paragraph «Join the discussion on a Project Proposal» in User Manual, part 3.

Open the menu «Project Proposal» - «Edit»

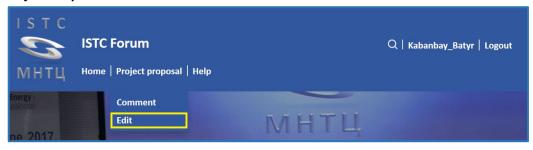

A new window will appear.

Click on the Name of the proposal to open the proposal.

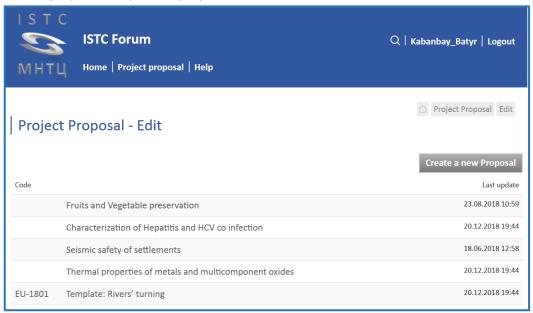

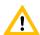

Only proposals of which you are the author are visible In the menu «Edit».

The proposal window will appear which enable you to edit the proposal information – see the chapters below.

To create a new proposal click on the button **«Create a new Proposal»**.

A new window will appear which prompt you to enter information on the new Project Proposal

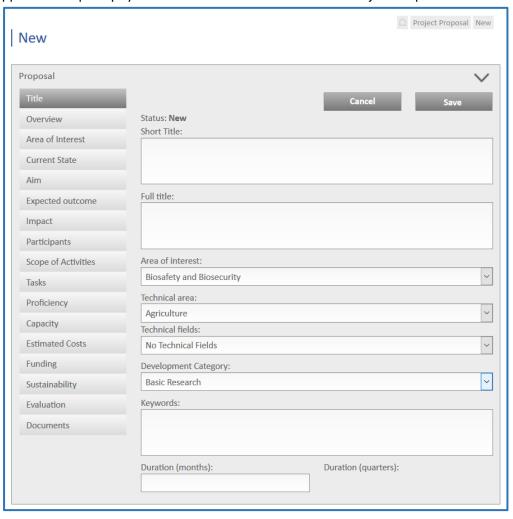

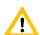

The new Project Proposal will be created by clicking on the button «Save».

To leave this menu click on the button «Cancel» - a Project Proposal will not be created.

- Switch to other chapters (menu on the left of this window) to go on.
- To continue your work after a break open the Project proposal again in menu «Project Proposal» «Edit»

# Menu «Title»

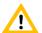

Regardless of an approved access to this Project Proposal the information in the submenu «Title» of menu «Project Proposal» - «Comments» will be unrestricted - that means it is visible for every logged-in user.

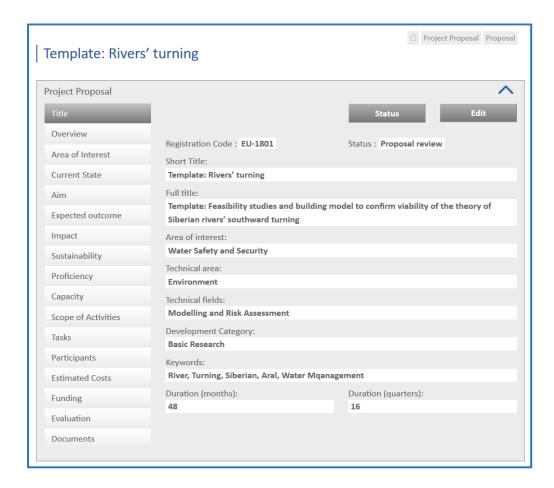

### Status

Possible states are specified above.

Move the cursor onto status to open an explanation of this status in detail.

| Template: Rivers' | turning                                         | ☐ Project Proposal Proposal                                                             |
|-------------------|-------------------------------------------------|-----------------------------------------------------------------------------------------|
| Project Proposal  |                                                 | ^                                                                                       |
| Title             |                                                 | Funds are not assigned to the Project Proposal. The Project Proposal is editable again. |
| Area of Interest  | Registration Code : <b>EU-1801</b> Short Title: | Status : Proposal review                                                                |
| Current State     | Template: Rivers' turning                       |                                                                                         |

To add or change any data click on the button «Edit».

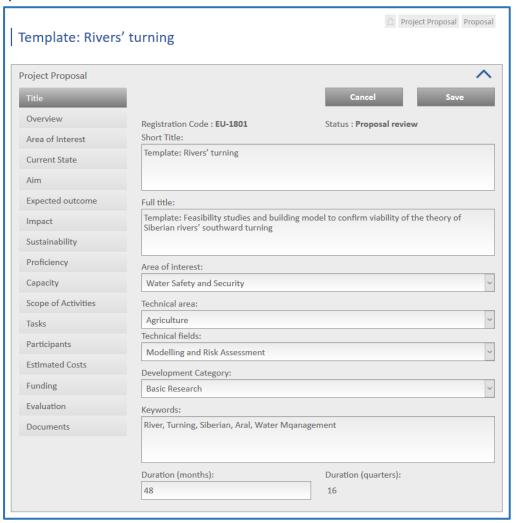

# Registration No

Before the Proposal is to be switched to status **Proposal discussion** this Proposal becomes an ISTC Registration Number.

#### Short title

Mandatory field;

Select a short title (no longer than 7 words) to be used in the overview of discussions in the menu «Project Proposal» - «Comments» and menu «Project Proposal» - «Edit».

#### Full title

Mandatory field;

Select a brief, informative title (no longer than 25 words).

#### Duration

Mandatory field;

The planned duration of this Project in months.

## Area of Interest

Mandatory field;

Area of interest means that ISTC funding parties pronounced their readiness to fund proposals in these areas.

#### Technical area

Classification of ISTC Proposals and Projects.

#### Technical field

Classification of ISTC Proposals and Projects.

The Technical field is a subdivision of a Technical area.

#### Development Category

Mandatory field;

Select one of the following categories:

- Basic Research In basic research, the objective is to gain more complete knowledge or understanding of the fundamental aspects of phenomena and of observable facts, without specific applications and products in mind.
- 2. Applied Research—In applied research, the objective is to gain knowledge or understanding, required for determining the means by which a recognized need may be met.
- 3. Technology Development—Systematic application of research knowledge to prove technology or a concept, including development of non-specific application prototypes and processes.
- 4. Technology Demonstration Verification of the viability of research findings, through development of prototypes, models, clinical trials, field tests, testing and evaluation, and other efforts.

# Keywords

Enter significant terms; separate different terms by comma.

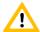

### Menu «Overview»

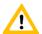

Regardless of an approved access to this Project Proposal the information in the submenu «Overview» of menu «Project Proposal» - «Comments» will be unrestricted - that means it is visible for every logged-in user.

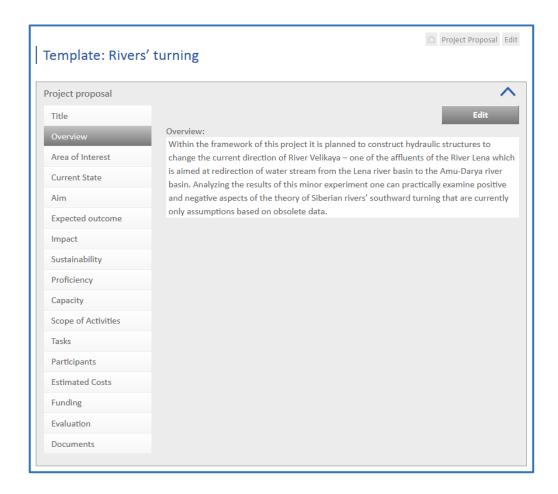

To add or change any data click on the button «Edit».

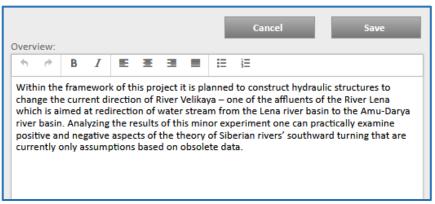

#### Overview

Describe briefly (generally understandable, not more than one typewriter page) the project's purpose, the state of the art in the field and the impact of the proposed project on the progress in this field. Describe shortly expected results and their application (including scientific and commercial significance). Please take into consideration that a more detailed description is requested in other following fields.

Since dissemination of the Overview will be unrestricted, it should not contain business-confidential information.

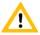

# Menu «Area of Interest»

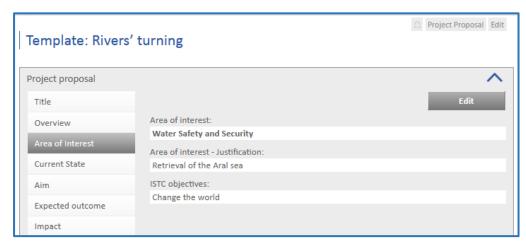

To add or change any data click on the button «Edit».

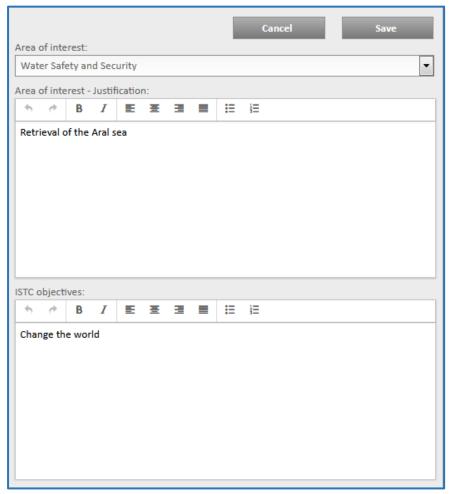

#### Area of Interest

Area of interest means that ISTC funding parties pronounced their readiness to fund proposals in these areas.

#### Justification - Area of Interest

Please explain how the Proposal meets the selected Area of Interest.

### > ISTC Objectives

Please explain how this Proposal meets the ISTC objectives (according to the "ISTC Continuation Agreement"):

- (1) to promote the improvement of international mechanisms for the prevention of the proliferation of WMD and their delivery systems, as well as of technologies, materials, and expertise that are key elements directly related to the development, production, use, or enhancement of WMD or their delivery systems (including dual-use technology, materials, and expertise);
- (2) to give scientists and engineers with knowledge and skills applicable to WMD and their delivery systems, including dual-use knowledge and skills, opportunities for training and alternative employment where their knowledge and skills can be used for peaceful activities;
- (3) to promote a culture of security with respect to the handling and use of materials, equipment, and technology which could be used for the design, development, production, or use of WMD or their means of delivery; and
- (4) to contribute through its activities: to the development of international scientific partnership, strengthening global security, and fostering economic growth through innovation; to basic and applied research and technology development and commercialization, inter alia, in the fields of environment, energy, health, and nuclear, chemical, and biological safety and security; and to promoting the further integration of scientists with technologies, material, and expertise applicable to WMD into the international scientific community.

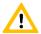

# Menu «Current State»

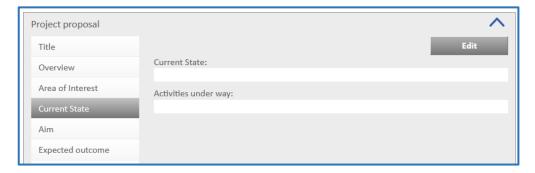

To add or change any data click on the button **«Edit»**.

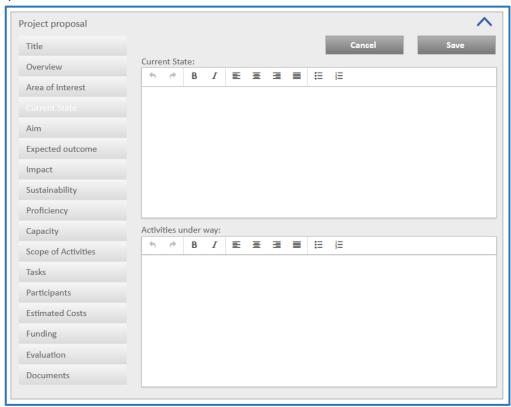

#### Current State

What is the problem?

Describe the current state of the art in this area of research.

If wanted to document your statements by publications subject to referee - as attached list (menu "Documents")

Why this problem is important?

# Activities under way

What are other people doing?

Describe the main achievements and weak points in this area in the world and in your own country How are their results being applied?.

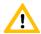

### Menu «Aim»

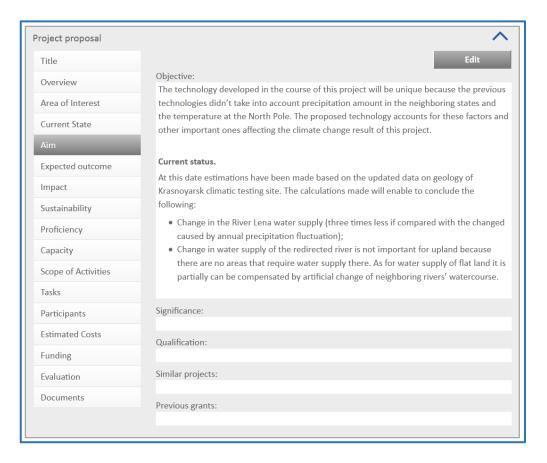

To add or change any data click on the button **«Edit»**.

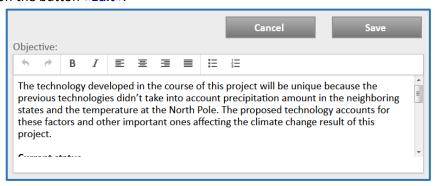

## Objective

What are you going to do?

Explain how your project will help to solve the characterized problem.

## Significance

What's new?

Describe and compare in what way your project work and results are new, unique, and /or different from similar research all over the world.

- If your research has any practical application, explain how it will contribute to developments in the appropriate commercial or technical sectors.
- If your research is theoretical or fundamental, explain how it will further scientific understanding, and your team's ability to compete for funding.

# Similar Projects

Describe other projects in which these people or organizations are involved.

Note who (your government, a foreign government, a private company or corporation, foundation, your institute or organization) funds this work.

Highlight if previous similar projects funded by grants from ISTC member countries or UN.

#### Previous Grants

If a project proposal is based in whole or in part on previous ISTC-supported projects, explain their interdependence and accompany.

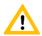

# Menu «Expected Outcome»

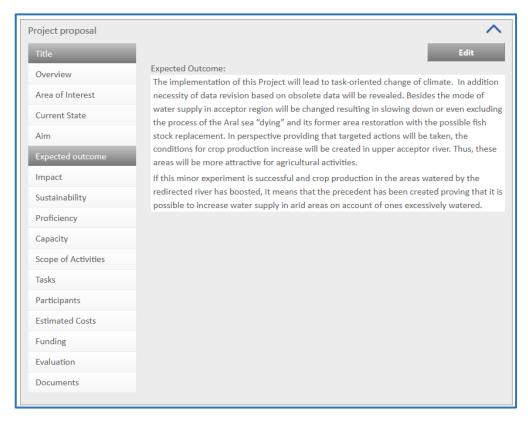

To add or change any data click on the button «Edit».

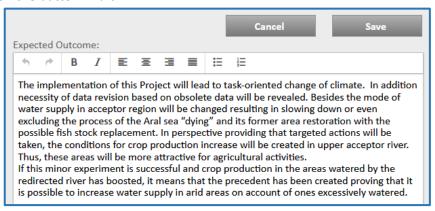

#### Expected Outcome

What will be done in the framework of this project? Indicate and describe scientific, technical, commercial, or other results that will be achieved in the framework of this project. Be specific.

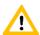

# Menu «Impact»

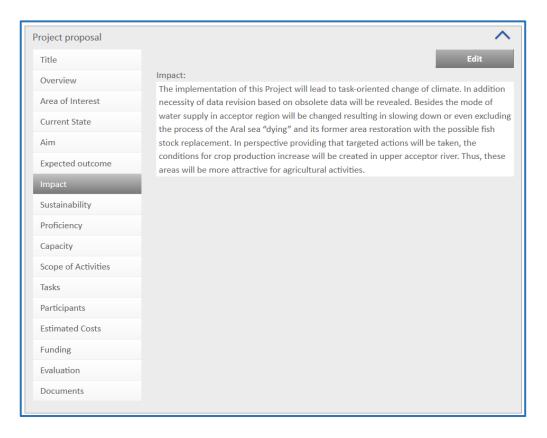

To add or change any data click on the button «Edit».

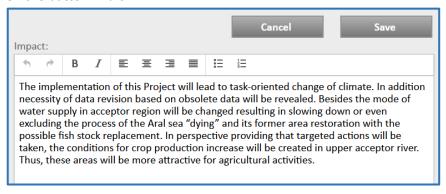

#### Impact

The effect of the proposed project on the progress in this area – Comparison with the "Current State". Indicate the possible industrial or commercial applications of the project results.

Note any expected patent applications.

Describe economic and other benefits you may obtain during the project implementation; state these expected benefits in quantitative terms.

If possible, list firms and companies you know to be interested in your results.

If your project has limited commercial applicability, describe how you intend to use these results to attract funding for further research. Briefly relate what direction that research would take.

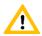

# Menu «Sustainability»

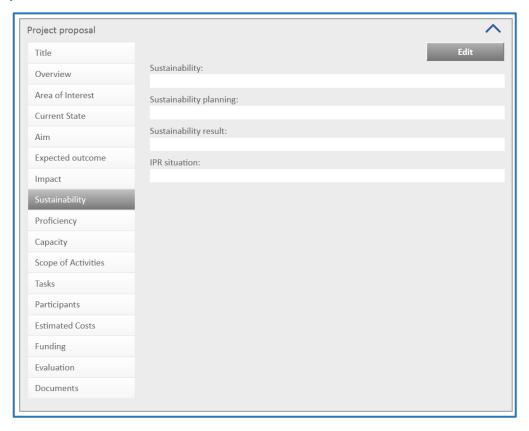

To add or change any data click on the button «Edit».

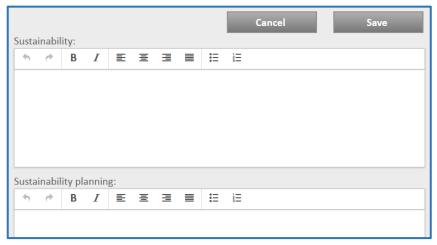

#### Sustainability market

Which "Market" will you study?

- Briefly describe your vision of how your scientific team could ensure its ability to continue its scientific or technical activities after the conclusion of the project.
- describe the specific "market" of interest: which sectors? what types of organizations? which country/ies?
- Highlight information that you do not yet know, that you will need to gather in order to achieve this vision:
  - names of companies or donors? personal contacts within organizations?
  - level of their interest in your team or technology or approach?
  - their willingness to pay for your services/technology or license your innovations or contract you to solve their problems or fund your research?

### Sustainability planning

What are you going to do?

Explain what concrete steps your team will take to achieve the market research objective(s) described above.

- What information will you seek?
- How will you identify the organizations?
- What methods (Internet, phone calls, face-to-face meetings, conferences, tradeshows, email, databases) will your team use to gather information?
- Who on your team will engage in this activity?

### Sustainability result

What will result?

Describe what form the final results will take (short report, business plan, technology implementation plan, marketing brochure, trip reports, prioritized list of tradeshows to attend).

Identify the next steps if your assumptions are proved correct, and suggest possible paths if they are proved incorrect.

#### > IPR situation

Indicate whether any business confidential information might be developed during the project and what special measures may be required to protect this business confidential information during and following the execution of the project.

Include a statement that the general conditions on intellectual property rights in the Model Project Agreement will be observed.

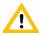

# Menu «Proficiency»

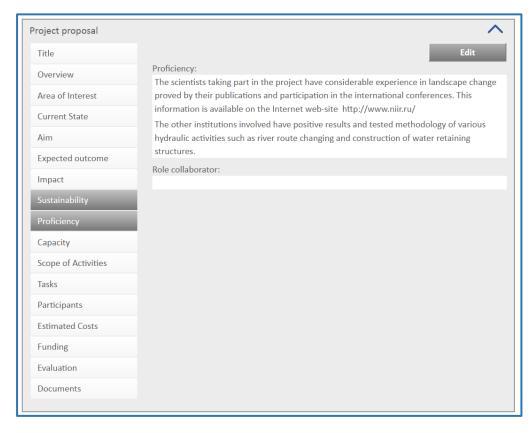

To add or change any data click on the button «Edit».

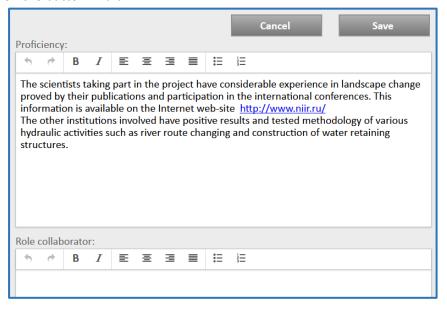

# Proficiency

Who are we?

Briefly describe the institutions and the "key paticipants" of your project, their field of work and experience with references to previous significant results and what they will do in the project. Please highlight, in addition to technical qualifications, any market or social science research skills, or business training the participants may possess.

Please note any foreign language capabilities of team members.

# > Role of foreign Collaborator

Collaborators, their field of work and experience. Work, which has to be carried out by a collaborator.

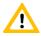

# Menu « Capacity»

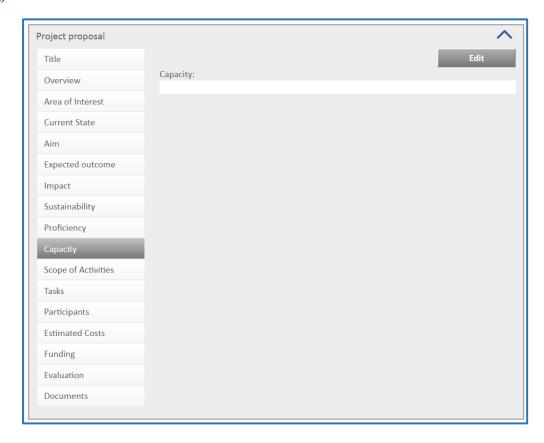

To add or change any data click on the button «Edit».

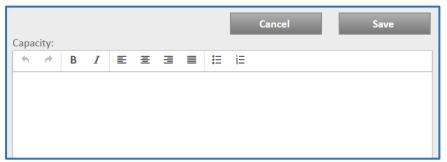

# Capacity

Specific major equipment and any facilities required to carry out the proposed work; differentiate between equipment/facilities

- which is available in the participating institutions;
- which has to be procured within the proposed project.

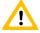

# Menu « Scope of Activities»

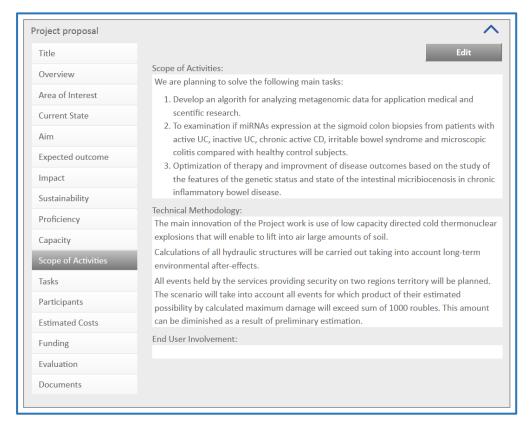

To add or change any data click on the button «Edit».

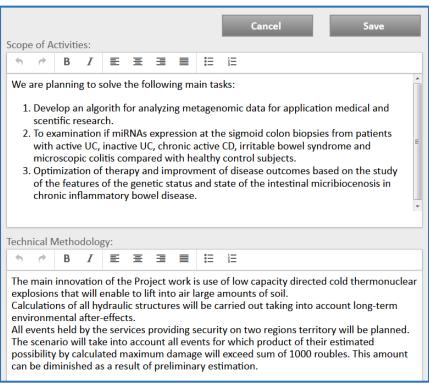

# Scope of Activities

How will the investigation be organized?

Describe briefly the major phases or stages of your proposed activities under the project.

Specify who or which work groups will be doing the work. Note the time-sequence of the stages. When work is to be done in parallel, or will be done at multiple sites, specify which part of the work is to be performed by each participating institution.

# > Technical Methodology

How will the science be done?

Describe the scientific and technical approaches and principal methods that will be employed to achieve the project objectives.

Underline any novelty or uniqueness of the methodological approach for solving the problem.

Describe how any preliminary work performed validates the proposed approach.

## > End User Involvement

Are the proposed End-Users appropriate? How deep is their commitment to the project and its results?

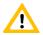

# Menu «Tasks»

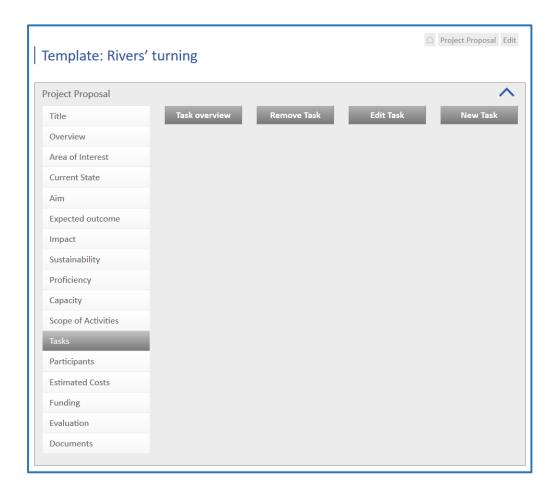

#### This menu serves

- to create or edit or remove Tasks and Subtasks
- to schedule the Time Periods (Quarters) of implementation of a Task or Subtask.
- to define the planned total number of Working Days for a Duration Period (Quarter).

To add a new Task or Subtask click on the button **«New Task»**. New window will appear which prompt you to enter the task.

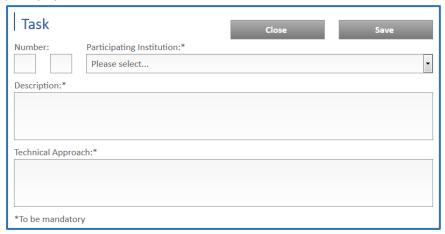

#### Number

There are two fields for the task number.

The first field is the number of the Task, the second one is the number of the Subtask within the task defined in the first field.

That means,

- if the second field is empty or zero, it is a **Task**.
- if the second field is not empty, it is a **Subtask** related to the task with the same number in the first field (and an empty second field).

### Participating Institution

Click on the drop-down-field «Participating Institution» and select the Institution where the task has to be implemented.

### Description

For each stage, describe the specific activities included, and any intermediate results and milestones that are expected.

# > Technical Approach

For each task provide a short description of technical methodology, experimental, theoretical, calculation.

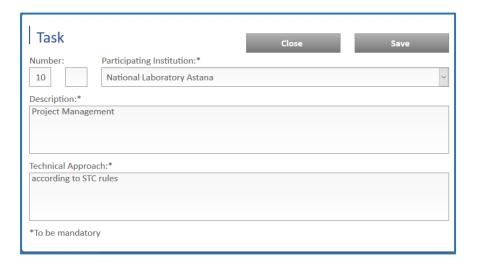

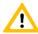

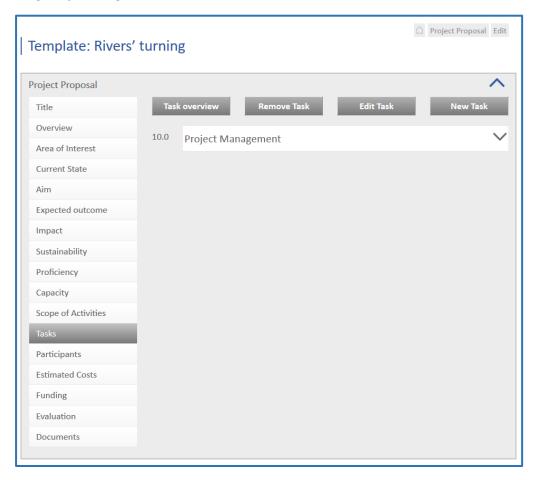

To show more details of a several task – extended view - click on the hook (V) on the right of this task. To hide details of this task click on the hook (V) again.

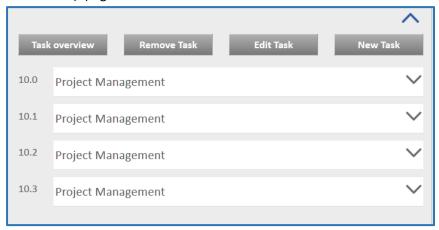

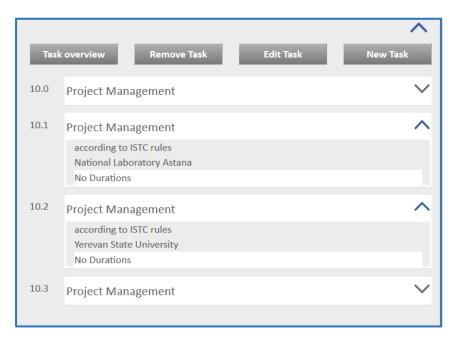

To remove a Task or Subtask click on the button **«Remove Task»**. New window will appear which prompt you to select the task or subtask.

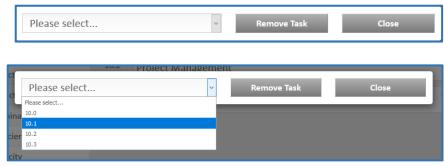

Click on the button «Remove Task» again and confirm the question by «Yes».

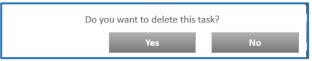

To edit a Task or Subtask click on the button «Edit Task».
New window will appear which prompt you to select the task or subtask.

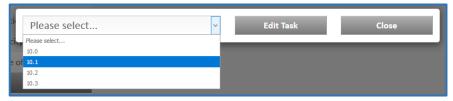

Click on the button «Edit Task» again.

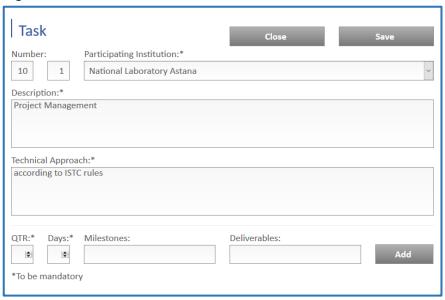

New window will appear which serves

- to edit Task numbers, Description, Technical Approach and Institution
- to schedule the Time Periods (Quarters) of implementation of a Task or Subtask and the total number of Working Days for a Duration Period (Quarter).

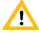

If you change the Participating Institution all Participants who are already joined onto this Task/Subtask will be deleted.

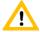

Schedule Duration Periods (Quarters) only for all Subtasks - but only for those Tasks which have not Subtasks.

➢ QTR

Select a Quarter.

Days

Enter the total number of Working Days for this Quarter.

Milestones

describe intermediate results and milestones that are expected.

Deliverables

provide a short description of deliverables

Click on the button «Add» to save this Quarter.

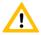

For a selected Subtask/Task you can add a Quarter only once.

A Quarter will be accepted only if this Quarter is equal or less than the Project duration.

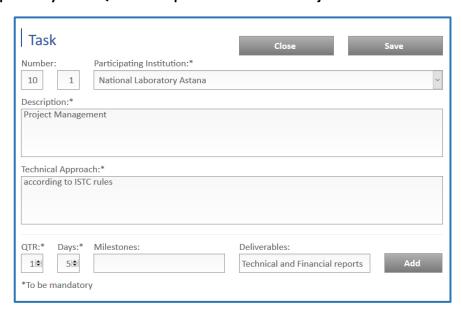

The saved Quarter will be appeared below.

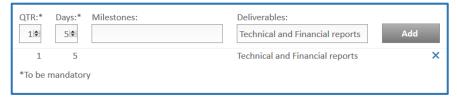

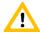

You can leave this menu only after you stored your changes by clicking on the button «Save» or reject your changes by clicking on the button «Close».

See below the extended view of the task:

| 10.1 | Project Management         |        |            |                                    | ^   |
|------|----------------------------|--------|------------|------------------------------------|-----|
|      | according to ISTC rules    |        |            |                                    |     |
|      | National Laboratory Astana |        |            |                                    |     |
|      | QTR                        | Days I | Milestones | Deliverables                       |     |
|      | 1                          | 5      |            | Technical and Financial            | × ► |
|      |                            |        |            | reports                            |     |
|      | 2                          | 5      |            | Technical and Financial            | × ► |
|      |                            |        |            | reports                            |     |
|      | 3                          | 5      |            | Technical and Financial            | × ► |
|      |                            |        |            | reports                            |     |
|      | 4                          | 5      |            | Technical and Financial            | ×►  |
|      |                            |        |            | reports                            |     |
|      | 5                          | 5      |            | Technical and Financial            | ×►  |
|      |                            |        |            | reports                            |     |
|      | 6                          | 5      |            | Technical and Financial            | × ► |
|      | _                          |        |            | reports                            |     |
|      | 7                          | 5      |            | Technical and Financial            | × ► |
|      | 8                          | 5      |            | reports<br>Technical and Financial | × ► |
|      | 8                          | 5      |            |                                    | ^ - |
|      | 9                          | 5      |            | reports<br>Technical and Financial | x Þ |
|      | 9                          | 3      |            | reports                            | ^ - |
|      | 10                         | 5      |            | Technical and Financial            | x ► |
|      | 10                         | 3      |            | reports                            | ^ - |
|      | 11                         | 5      |            | Technical and Financial            | x Þ |
|      |                            | 3      |            | reports                            |     |
|      | 12                         | 5      |            | Technical and Financial            | × ► |
|      |                            |        |            | reports                            |     |
|      | 13                         | 5      |            | Technical and Financial            | × ► |
|      |                            |        |            | reports                            |     |
|      | 14                         | 5      |            | Technical and Financial            | × ► |
|      |                            |        |            | reports                            |     |
|      | 15                         | 5      |            | Technical and Financial            | × ► |
|      |                            |        |            | reports                            |     |
|      | 16                         | 10     |            | Technical and Financial            | × ► |
|      |                            |        |            | reports                            |     |
|      |                            |        |            |                                    |     |

To get an overview of your planned work days for all Tasks and Subtasks click on the button **«Task overview»**.

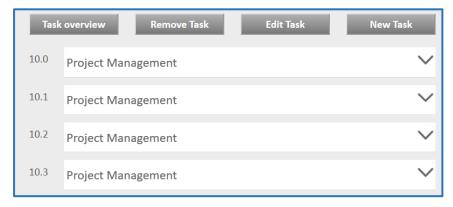

A new windows appears.

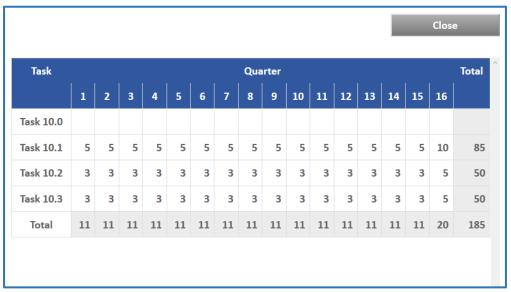

To close this overview click on the button «Close».

# Menu «Participants»

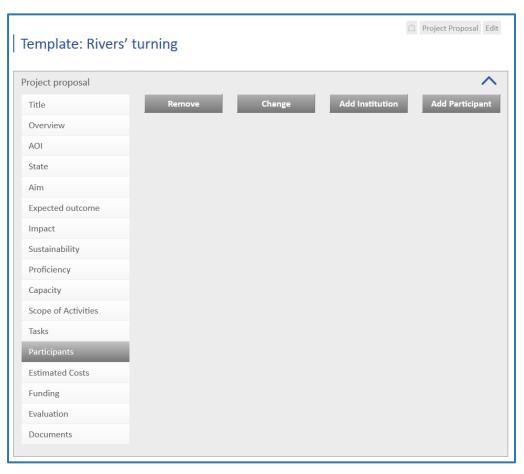

#### This menu serves

- to create or edit Participating Institutions incl. Collaborators and Partners.
- to upload letters for
  - Institution Concurrence,
  - Collaborator and Partner Commitment from the respective Authority of these Institutions and
  - the supporting letters of Host Government Concurrence.
- to add or edit Project Participants

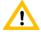

To add new Project Participants first you have to add a Participating Institution. You can add a new Participant only to an existing Institution.

To create a new Participating Institution click on the button «Add Institution».

New window will appear which prompt you to select

- first the respective Country;
- then the City (all shown Cities are filtered by the selected Country) or add a new City;
- after that the Institution (all shown Institutions are filtered by the selected City) or add a new Institution.
- finally select the Position of this Institution within the Project.

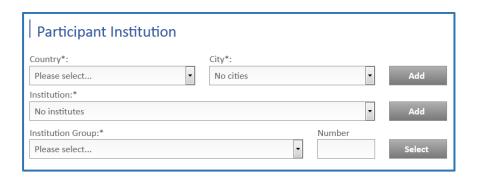

# Country

Click on the drop-down-field «Country» and select the Country where your institution is located in.

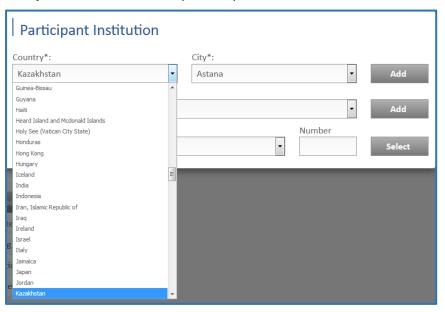

## City

Then click on the drop-down-field «**City**» and select the City where your institution is located in. Shown locations are filtered by the selected Country.

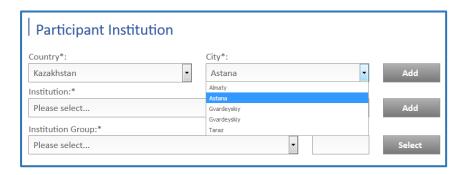

If the necessary City is not contained in the selection table click on the button «Add» on the right of the field «City».

A new window will appear which prompt you to enter the Name of the new city in English and Native / Russian notation.

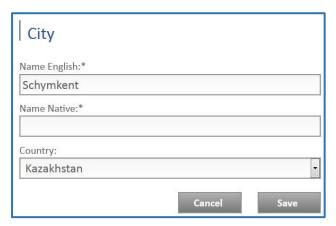

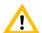

Do not forget to store your input by clicking on the button «Save». To reject your input click on the button «Cancel».

After that you can select the new added City in the drop-down-field «City».

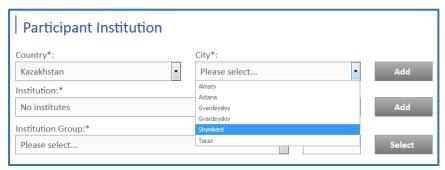

## Institution

Then click on the drop-down-field «Institution Name» and select the Institution. Institutions included in the drop-down-field are filtered by the selected City.

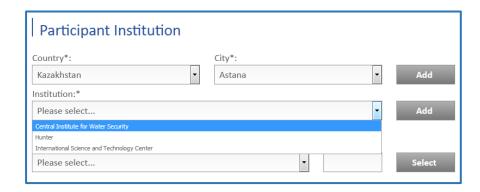

Astana

If the Institution is not contained in the selection table click on the button «Add» on the right of the field «Institution Name».

A new window will appear which prompt you to enter the Name of the new Institution, it's Address and Postal Code and also it's superior authority (all in English notation).

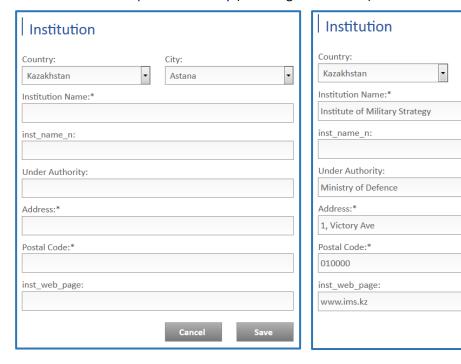

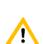

Do not forget to store your input by clicking on the button «Save». To reject your input click on the button «Cancel».

After that you can select the new added institution in the drop-down-field «Institution Name».

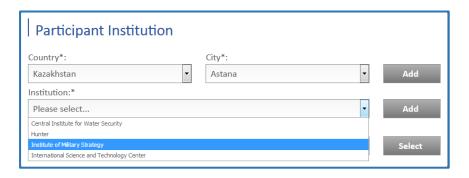

Select the Position of this Institution within the Project in the drop-down-field «Institution Group» and add the serial Number (the serial number for the Leading Institution is "1").

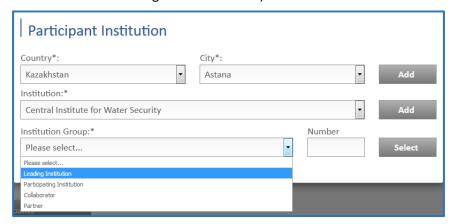

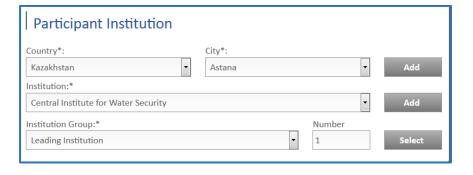

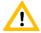

Do not forget to store your input by clicking on the button «Save». To reject your input leave this window.

All Participating Institutions are shown in the main window.

You can change the Position of a Institution or delete this Institution by clicking on the button «Change» or button «Remove».

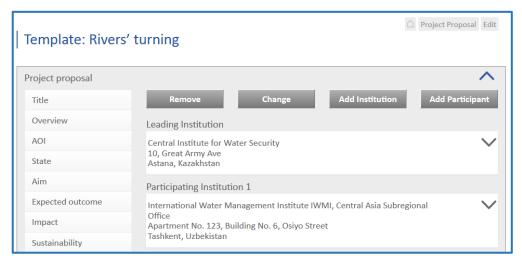

Click on the button «Change» - a new window will appear.
Select the Institution Name in the drop-down-field «Institution Name» and then the Position of this Institution within the Project in the drop-down-field «Institution Group» and change the serial Number (the serial number for the Leading Institution is "1").

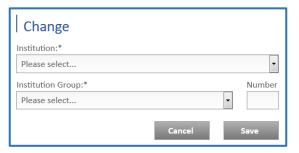

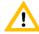

You cannot define a second institution as "Leading Institution". If you want to change the Leading Institution, you have first to change the current Leading Institution to "Participating Institution" or remove it.

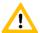

Do not forget to store your input by clicking on the button «Save». To reject your input click on the button «Cancel».

Click on the button «Remove» - a new window will appear.
Select the Institution Name in the drop-down-field «Institution».

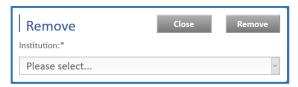

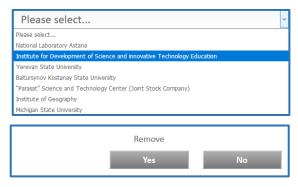

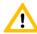

If you remove an Institution all related to this Institution Participants and Task/Subtask will be removed.

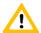

Do not forget to store your input by clicking on the button «Remove» and confirm the request with «Yes».

To reject your input click on the button «Cancel».

To show more details of a several institution click on the **hook (V)** on the right of this institution. To hide details of this institution click on the hook (V) again.

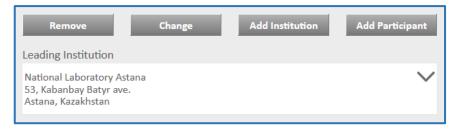

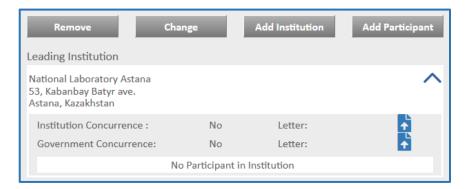

To upload a supporting letter click on the icon on the right - your file explorer will be opened.

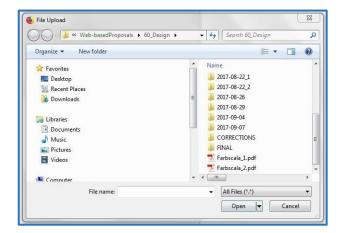

Select the document; Click on the button «Open»; Quit the information by clicking on the button «Ok»

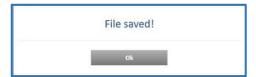

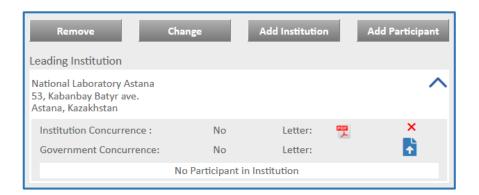

- The document can be opended by clicking on the document icon
- To remove a document click on the cross-icon to the right of this document (the color of the cross will be changed to red if the cross icon get the focus).

Click on the button «Add Participant» to create a new Participant.

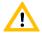

To add new Project Participants first you have to add a Participating Institution. You can add a new Participant only to an existing Institution.

New window will appear which prompt you to select first the respective Institution.

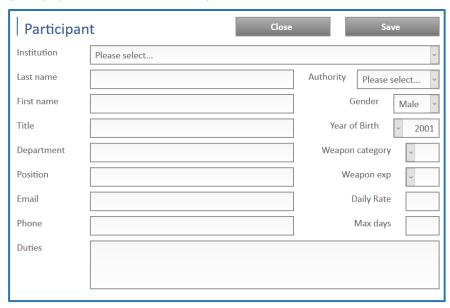

- If the Institution is not contained in the selection table close the window and add first your Institution (see above).
- Enter Personnel data of the participant and his duties within the project.
- Authority

If this participant has a function (Project Manager, Sub-Manager, Signature Authority) within the Project select it within the drow-down field «Authority».

- Weapon category Weapon expertise
- Select the Weapon category.
  - Category 1: Weapon scientific and technical personnel. Those project participants shall exclusively imply university or university equivalent graduates or shall occupy engineering, technical and scientific positions.
  - Category 2: Other scientific and technical personnel.
  - Category 3: Supporting Personnel
- For Category 1 participants specify previous area of Weapon or dual use technology expertise using following codes:
  - Missile,
  - 2. Chemical,
  - 3. Biological,
  - 4. Nuclear,
  - 5. Other.

#### Daily Rate

Enter the Daily Rate in USD for Grants payment.
Guidelines as concerns Daily Rates may be obtained from the ISTC Secretariat.

#### Max Days

Enter the scheduled Number of working days during the project implementation.

- The total number of work days may not exceed 250 days per year. If a project participant works on more than one ISTC project, this limit is valid for the total number of work days on all projects.
- Leading scientists are expected to spend full time on ISTC projects, if possible.
- Senior Institute management normally will not work more than 10% of their time on any project, unless fully justified.

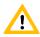

The total number of working days (Max. Days) and Daily Rate will be used for calculation of Grants payment for participants (see menu «Estimated Costs»).

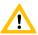

The number of working days is limited by both the sum of working days, assigned for all tasks for the participant's institution, and 22 days for every month of project duration.

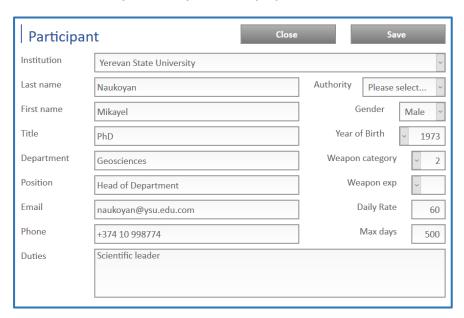

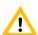

Do not forget to store your input by clicking on the button «Save». To reject your input click on the button «Close».

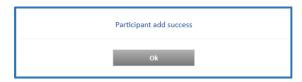

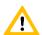

Confirm the request with «Ok».

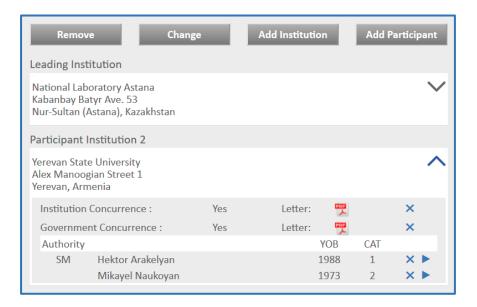

- To open the Participant windows for editing participant data, click on the triangle-icon to the right of the participant name.
- To remove a participant click on the cross-icon to the right of the participant name (the color of the cross-icon will be changed to red if the cross-icon get the focus).

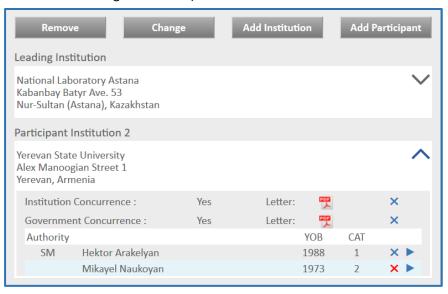

# Menu «Estimated Costs»

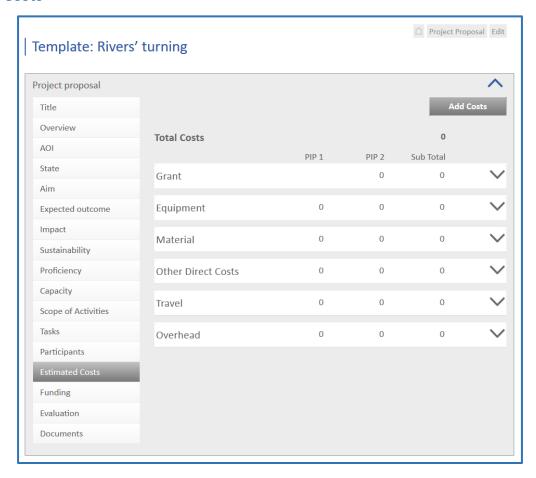

This menu serves to create or edit Estimated Costs for

- Equipment;
- Material;
- Other Direct Costs like Energy, Communication or Subcontracts;
- Local and International Travel and
- The Overhead for participating Institutions.

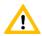

The estimated costs for Grants payment for individual Project Participants will be calculated indirectly based on the Daily Rate of participants and their total working days for the respective tasks.

To create a new cost item click on the button «Add Costs».

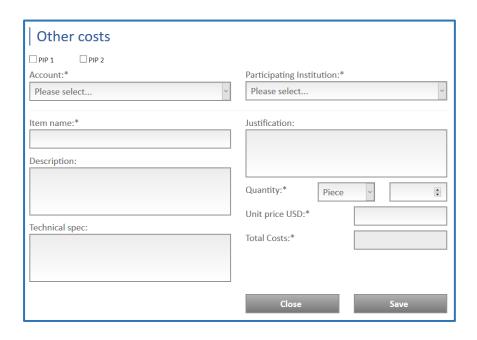

# PIP 1 / PIP 2

PIP1 or Flow1 meeans that the payment of thiscost have to be made through the Participanting Institution at the amount of the transferred Advance Payment by ISTC.

PIP2 or Flow 2means that payment of this cost will be made directly through ISTC.

# Account

Type of Cost

# Participating Institution

Select the participating institution which will obtain this equipment.

- Item name
- Description
- > Technical Spec

# Justification

Explain why this equipment is necessay for the project implementation.

## Quantity

Select the unit and enter the number of units.

## Unit Price

Enter the price in USD for one unit of the cost item.

The total costs will be calculated from the Unit Price and the number of units.

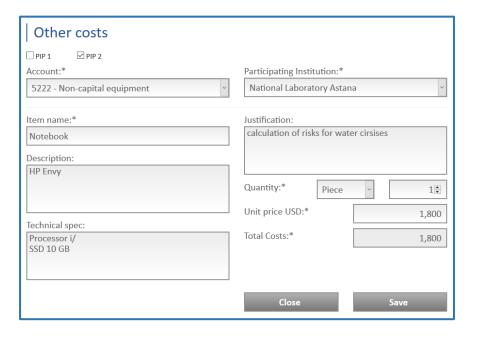

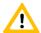

Do not forget to store your input by clicking on the button «Save». To reject your input click on the button «Cancel».

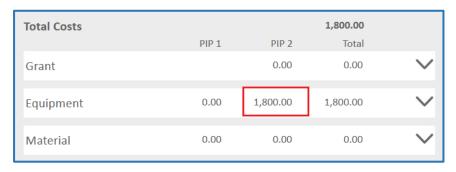

To see more information on a several Cost Group click on the hook (V) on the right of this Cost Group. The costs will be split by the participating institutions.

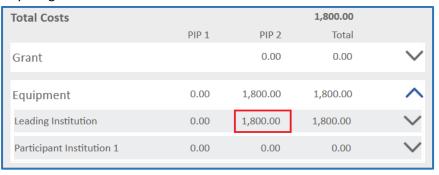

To see the several cost items click on the hook (V) on the right of this participating institution.

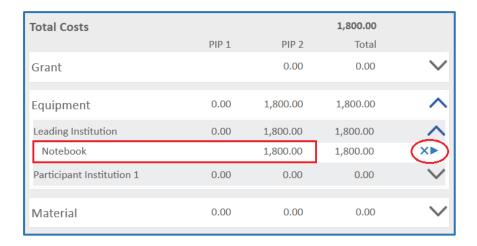

- To open the cost item windows for editing cost data, click on the triangle-icon to the right of the item name.
- To remove a cost item click on the cross-icon to the right of the item name (the color of the cross-icon will be changed to red if the cross-icon get the focus).

# Menu «Funding»

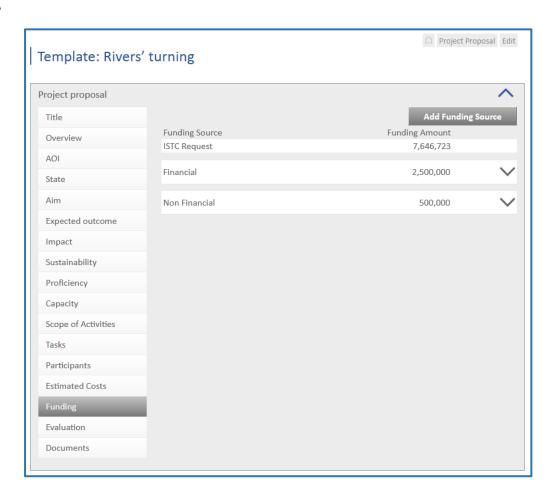

To add a new Funding source click on the button «Add Funding Source». A new field will appear.

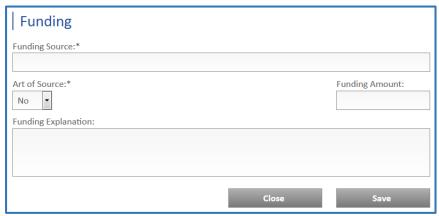

Funding Source

Name of the other Funding source

Art of Source

Select « Financing Source » or « Non-financing Source » in the drop-down-field.

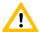

Financial sources listed here should be confirmed in writing, for instance, by a Partner Commitment Letter or an official letter of a Collaborator, which has an intention to provide financial contribution to the project.

The entity providing such financing should be ready to transfer funds to ISTC account to pile up the overall Project cost.

#### Funding Amount

Indicate the amount of funds by this Financing Source.

In case of a Non-financing source an estimate of the associated cost can be provided optionally, but it will not appear as part of the Project costs.

# Explanation

Specify the other Funding source (ISTC member coutries, including Participating Institutions / Governmental, Intergovernmental, international, Private).

In case of a Non-financing source shortly describe the contributions.

Specify whether written confirmation has been obtained. Upload the Confirmatin Letter (see below)

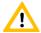

Do not forget to store your input by clicking on the button «Save». To reject your input click on the button «Cancel».

To see the several item of Funding or Non-funding Sources click on the hook (V) on the right in the Funding source window.

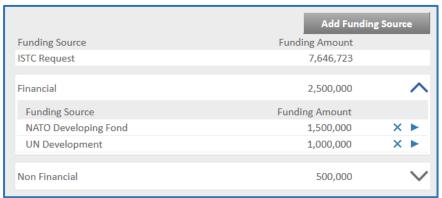

To delete a item of Funding/Non-funding Source click on the cross (×) on the right of the Funding source.

Confirm the request in the appeared window with «Ok».

➤ To open a item of Funding/Non-funding Source click on the arrow (►) on the right of the Funding source. When necessary edit the data.

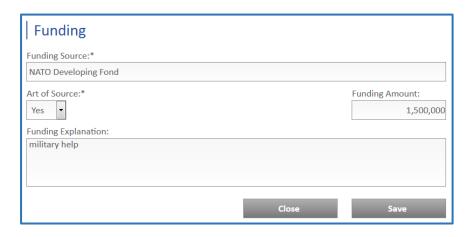

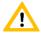

Do not forget to store your input by clicking on the button «Save». To reject your input click on the button «Cancel».

# Menu «Evaluation»

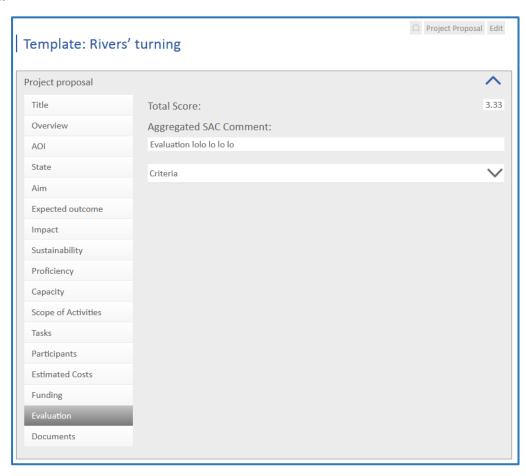

# Aggregated SAC Comment

A general Appraisal of this Proposal by the SAC members.

## Criteria

Click on the hook (V) on the right in window «Criteria» to open or close the list of criteria.

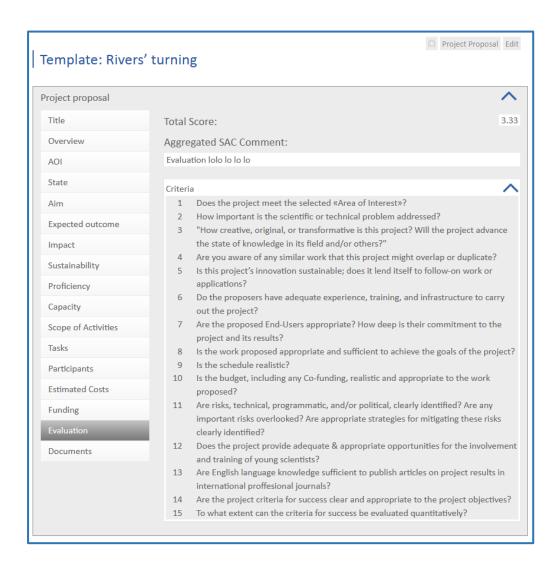

## Menu «Documents»

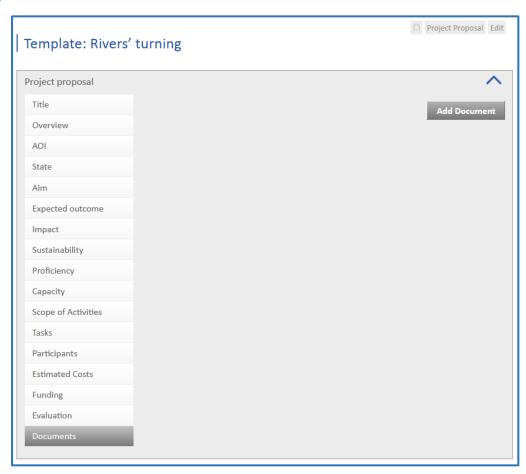

Click on the button «Add document» - your file explorer will be opened.

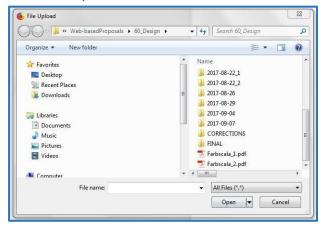

Select the document; Click on the button «Open»; Quit the information by clicking on the button «Ok»

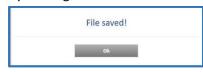

To remove a document click on the cross to the right of this document

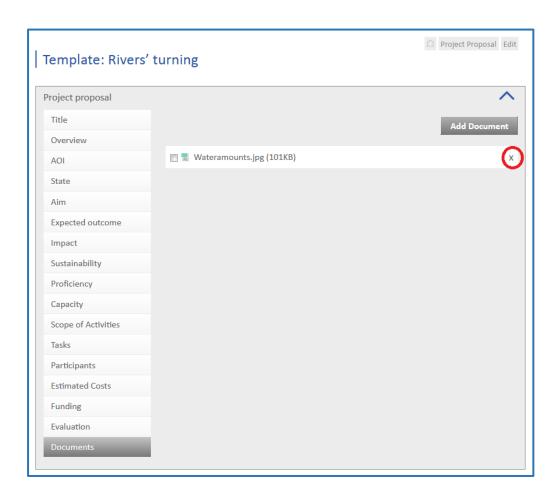